# Demonstreren van clientprofielen op draadloze LAN-controller 9800 Ī

# Inhoud

Inleiding Gebruikte componenten **Profileringsproces** MAC-adresprofielen Lokaal beheerde MAC-adressen problemen DHCP-profielen HTTP-profielen RADIUS-profilering DHCP-RADIUS-profilering HTTP-RADIUS-profilering Profiling op 9800 WLC configureren Lokale profielconfiguratie Configuratie RADIUS-profielen Gebruikscases profileren Lokaal beleid toepassen op basis van lokale profielclassificatie Radius-profilering voor geavanceerde beleidssets in Cisco ISE Profiling in FlexConnect-implementaties Centrale verificatie, lokale switching Lokale verificatie en lokale switching **Probleemoplossing** Radioactieve sporen **PacketCapture** 

# Inleiding

Dit document beschrijft hoe apparaatclassificatie en profilering werken met Cisco Catalyst 9800 draadloze LAN-controllers.

## Gebruikte componenten

- 9800 CL WLC met 17.2.1 afbeelding
- Aironet 1815 access point
- Draadloze Windows 10 Pro-client
- Cisco ISE-lijnkaart 2.7

De informatie in dit document is gebaseerd op de apparaten in een specifieke laboratoriumomgeving. Alle apparaten die in dit document worden beschreven, hadden een opgeschoonde (standaard)configuratie. Als uw netwerk live is, moet u zorgen dat u de potentiële impact van elke opdracht begrijpt.

# **Profileringsproces**

Dit artikel biedt een diepgaande analyse van de manier waarop apparaatclassificatie en profilering werkt met Cisco Catalyst 9800 draadloze LAN-controllers, beschrijft mogelijke gebruikscases, configuratievoorbeelden en stappen die nodig zijn om problemen op te lossen.

Apparaatprofilering is een functie die een manier biedt om aanvullende informatie te vinden over een draadloze client die zich heeft aangesloten bij de draadloze infrastructuur.

Zodra apparaat het profileren wordt uitgevoerd, kan het worden gebruikt om verschillend lokaal beleid toe te passen of specifieke RADIUS serverregels aan te passen.

Cisco 9800 WLC's zijn in staat om drie (3) typen apparaatprofilering uit te voeren:

- 1. MAC-adres OUI
- 2. DHCP
- 3. HTTP

### MAC-adresprofielen

Het adres van MAC is een uniek herkenningsteken van elke draadloze (en getelegrafeerde) netwerkinterface. Het is een 48-bits getal dat gewoonlijk in hexadecimaal formaat MM:MM:MM:SS:SS wordt afgeschreven.

De eerste 24 bits (of 3 octetten) staan bekend als OUI (Organizationally Unique Identifier) en geven een unieke identificatie van een verkoper of fabrikant.

Zij worden gekocht van en door IEEE toegewezen. Eén leverancier of fabrikant kan meerdere OUI's aanschaffen.

Voorbeeld:

```
00:0D:4B - owned by Roku, LLC
90:78:B2 - owned by Xiaomi Communications Co Ltd
```
Zodra een draadloze client is gekoppeld aan het access point, voert de WLC de OUI lookup uit om de fabrikant te bepalen.

In Flexconnect lokale switching implementaties, de AP nog steeds relevante client informatie doorgeeft aan de WLC (zoals DHCP-pakketten en client mac-adres).

Profiling alleen op basis van OUI is uiterst beperkt en het is mogelijk om apparaat te classificeren als een specifiek merk, maar het is niet in staat om te onderscheiden tussen een laptop en smartphone.

#### Lokaal beheerde MAC-adressen problemen

Wegens privacyoverwegingen, begonnen vele fabrikanten mac randomiseringseigenschappen in hun apparaten uit te voeren.

Lokaal beheerde MAC-adressen worden willekeurig gegenereerd en hebben een op één na minst belangrijk bit van het eerste octet van het adres ingesteld op 1.

Dit bit fungeert als een vlag die aankondigt dat het mac-adres eigenlijk een willekeurig gegenereerde is.

Er zijn vier mogelijke formaten van lokaal beheerde MAC-adressen (x kan elke hex-waarde zijn):

```
 x2-xx-xx-xx-xx-xx
 x6-xx-xx-xx-xx-xx
 xA-xx-xx-xx-xx-xx
 xE-xx-xx-xx-xx-xx
```
Android 10 apparaten gebruikt standaard een willekeurig gegenereerd lokaal beheerd MAC-adres telkens wanneer ze verbinding maken met een nieuw SSID-netwerk.

Deze eigenschap verslaat volledig de op OUI gebaseerde apparatenclassificatie aangezien de controlemechanisme erkent dat het adres is willekeurig verdeeld en geen raadpleging uitvoert.

### DHCP-profielen

DHCP-profilering wordt uitgevoerd door WLC door onderzoek van de draadloze client van DHCPpakketten.

Als DHCP-profilering is gebruikt om het apparaat te classificeren, bevat de output van show wireless client mac-address [MAC\_ADDR] gedetailleerde opdracht:

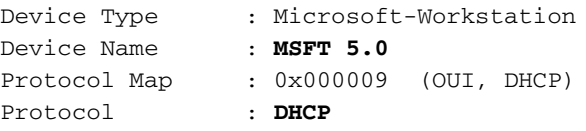

WLC inspecteert verschillende DHCP Option velden in de pakketten verzonden door draadloze clients:

#### 1. Optie 12 - Hostname

Deze optie vertegenwoordigt clients hostname en het kan worden gevonden in de DHCP Discover- en DHCP-verzoekpakketten:

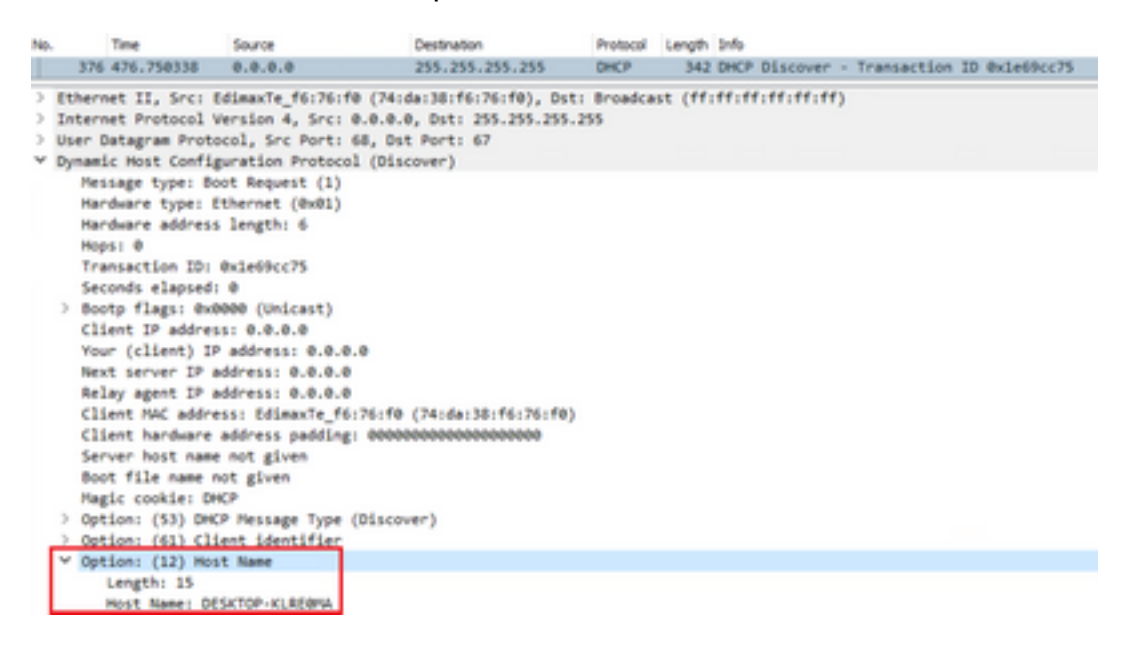

2. Optie 60 - Identificatiecode van leveranciersklasse

Deze optie is ook te vinden in de DHCP Discover- en Aanvraagpakketten.

Met deze optie kunnen clients zich identificeren met de DHCP-server en kunnen de servers vervolgens worden geconfigureerd om alleen te reageren op de clients met een specifieke leveranciersidentificator.

Deze optie wordt het meest gebruikt om de toegangspunten in het netwerk te identificeren en er alleen op te reageren met optie 43.

Voorbeelden van leveranciersidentificatoren

- "MSFT 5.0" voor alle Windows 2000-clients (en hoger)
- "MSFT 98" voor alle Windows 98- en Me-clients
- "MSFT" voor alle Windows 98, ME en 2000 clients

Apple MacBook-apparaten sturen optie 60 standaard niet uit.

Voorbeeld pakketopname van Windows 10-client:

```
Option: (60) Vendor class identifier
   Length: 8
   Vendor class identifier: MSFT 5.0
```
#### 3. Optie 55 - Aanvraaglijst voor parameters

De optie DHCP-parameterlijst bevat configuratieparameters (optiecodes) die de DHCP-client aanvraagt bij de DHCP-server. Het is een string geschreven in komma-gescheiden notatie (bijvoorbeeld 1,15,43).

Het is geen perfecte oplossing omdat de gegevens die het produceert afhankelijk zijn van de leverancier en kunnen worden gedupliceerd door meerdere apparaattypen.

Bijvoorbeeld, Windows 10 apparaten altijd standaard een bepaalde parameterlijst aanvragen. Apple iPhones en iPads gebruiken verschillende parameters waarop ze kunnen worden geclassificeerd.

Voorbeeld van opname van Windows 10-client:

```
Option: (55) Parameter Request List
  Length: 14
  Parameter Request List Item: (1) Subnet Mask
  Parameter Request List Item: (3) Router
  Parameter Request List Item: (6) Domain Name Server
  Parameter Request List Item: (15) Domain Name
  Parameter Request List Item: (31) Perform Router Discover
  Parameter Request List Item: (33) Static Route
  Parameter Request List Item: (43) Vendor-Specific Information
  Parameter Request List Item: (44) NetBIOS over TCP/IP Name Server
  Parameter Request List Item: (46) NetBIOS over TCP/IP Node Type
  Parameter Request List Item: (47) NetBIOS over TCP/IP Scope
  Parameter Request List Item: (119) Domain Search
  Parameter Request List Item: (121) Classless Static Route
  Parameter Request List Item: (249) Private/Classless Static Route (Microsoft)
  Parameter Request List Item: (252) Private/Proxy autodiscovery
```
#### 4. Optie 77 - Gebruikersklasse

Gebruikersklasse is een optie die meestal niet standaard wordt gebruikt en waarvoor de client handmatig moet worden geconfigureerd. Deze optie kan bijvoorbeeld op een Windows-machine worden geconfigureerd met de opdracht:

ipconfig /setclassid "ADAPTER\_NAME" "USER\_CLASS\_STRING"

De naam van de adapter kan worden gevonden in het Network & Sharing Center in het bedieningspaneel:

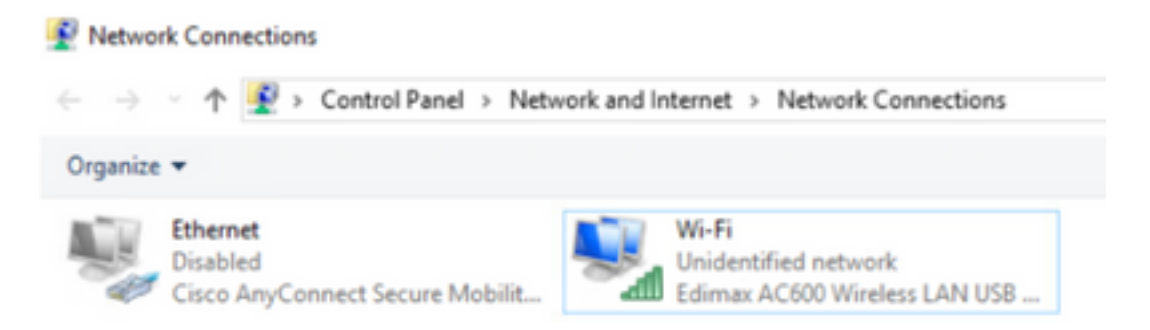

DHCP-optie 66 configureren voor Windows 10-client in CMD (vereist beheerdersrechten):

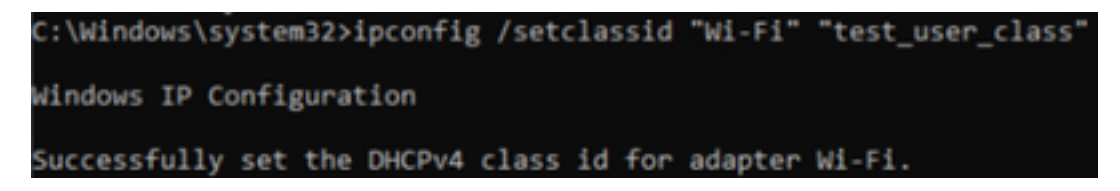

Wegens de implementatie van Windows van optie 66, kan wireshark deze optie niet decoderen en een deel van het pakket dat na optie 66 komt verschijnt als misvormd:

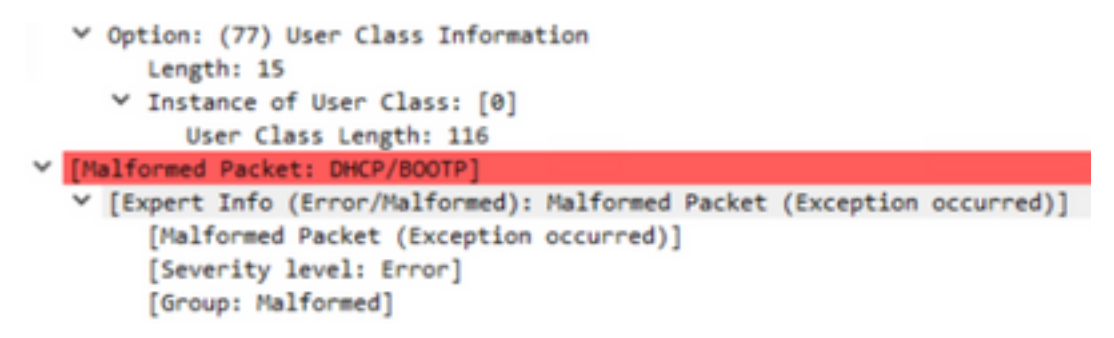

### HTTP-profielen

HTTP-profilering is de meest geavanceerde manier van profileren 9800 WLC-ondersteuning en biedt de meest gedetailleerde apparaatclassificatie.

Voor een client om HTTP geprofileerd te zijn, moet deze zich in een "Run"-status bevinden en een HTTP GET-verzoek uitvoeren.

WLC onderschept de aanvraag en kijkt naar het veld "User-Agent" in de HTTP-header van het pakket.

Dit veld bevat aanvullende informatie over de draadloze client die kan worden gebruikt voor de classificatie ervan.

Standaard hebben bijna alle fabrikanten een optie geïmplementeerd waarbij een draadloze client probeert de internetverbinding te controleren.

Deze controle wordt ook gebruikt voor automatische gast portal detectie. Als een apparaat een HTTP-respons met statuscode 200 (OK) ontvangt, betekent dit dat het WLAN niet is beveiligd met webauth.

Als dit zo is, voert de WLC interceptie uit die nodig is om de rest van de authenticatie uit te voeren. Deze eerste HTTP GET is niet de enige die WLC kan gebruiken om het apparaat te profileren.

Elk volgend HTTP verzoek wordt geïnspecteerd door de WLC en het resulteert mogelijk met nog meer gedetailleerde classificatie.

Windows 10-apparaten gebruiken het domein msftconnecttest.com om deze test uit te voeren. Apple-apparaten maken gebruik van captive.apple.com, terwijl Android-apparaten meestal connectivitycheck.gatic.com gebruiken.

Packet-opnamen van de Windows 10-client die deze controle uitvoert, zijn hieronder te vinden. Het veld User Agent is gevuld met Microsoft NCSI, waardoor client als Microsoft-Workstation wordt geprofileerd op de WLC:

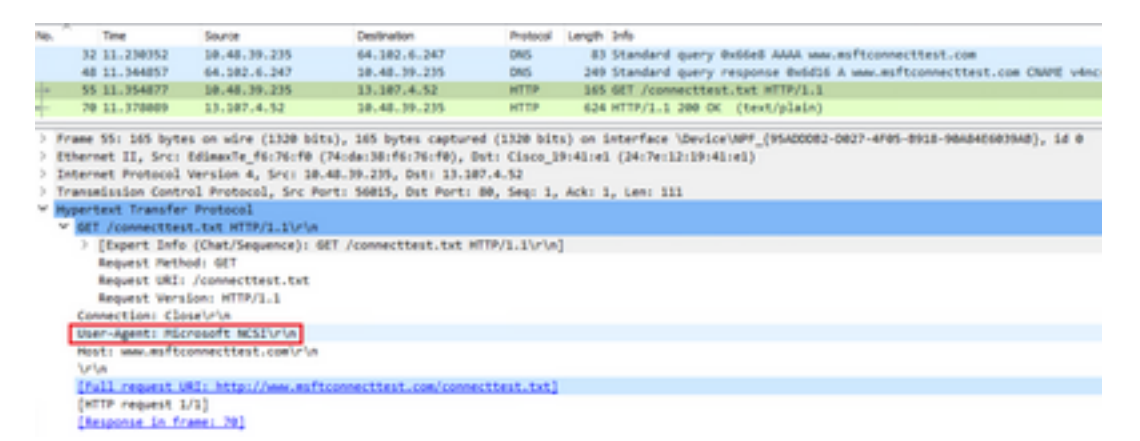

Voorbeeld uitvoer van show wireless client mac-address [MAC\_ADDR] gedetailleerd voor een client die is geprofileerd via HTTP:

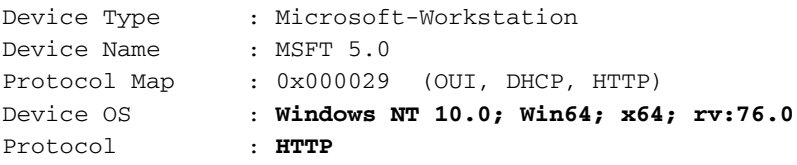

# RADIUS-profilering

Als het gaat om de methoden die worden gebruikt om het apparaat te classificeren, is er geen verschil tussen lokale en RADIUS-profilering.

Als Radius profiling is ingeschakeld, stuurt de WLC de informatie die het over het apparaat heeft geleerd door via een specifieke set leverancierspecifieke RADIUS-kenmerken naar de RADIUSserver.

### DHCP-RADIUS-profilering

Informatie die wordt verkregen door DHCP-profilering wordt als een leverancierspecifieke RADIUS AVPair naar de RADIUS-server verzonden binnen het boekhoudverzoek Cisco Av-paar: dhcpoption=<DHCP-optie>

Voorbeeld van een boekhoudingsverzoekpakket dat AVPairs voor DHCP-optie 12, 60 en 55 toont, respectievelijk verzonden van WLC naar RADIUS-server (optie 55-waarde wordt mogelijk weergegeven als beschadigd door Wireshark-decodering):

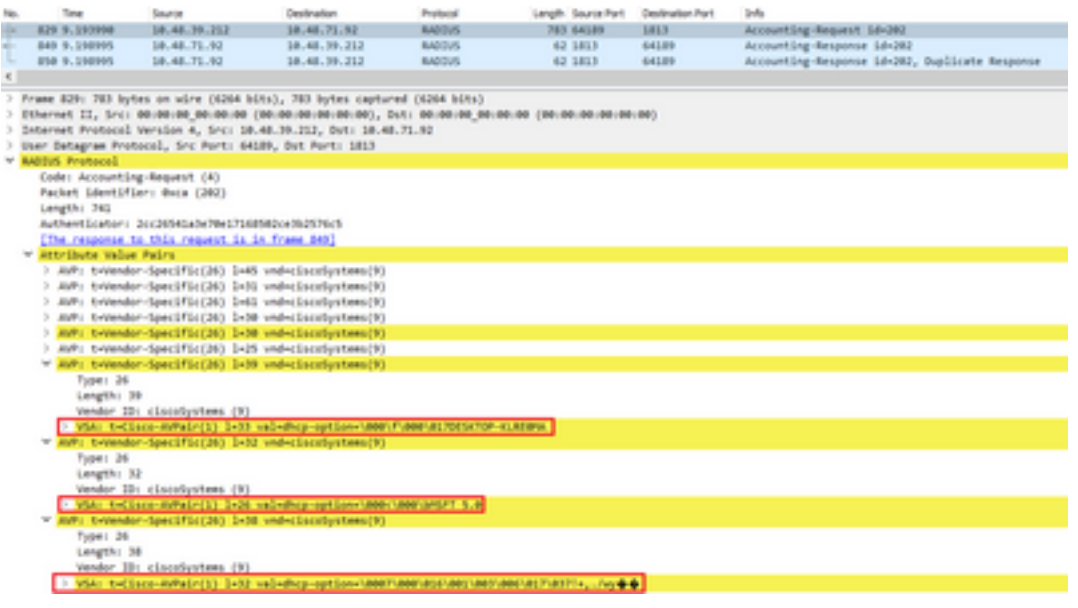

## HTTP-RADIUS-profilering

Informatie verkregen door HTTP-profilering (User-Agent-veld uit de kop van HTTP GET-aanvraag) wordt verzonden naar de RADIUS-server binnen de boekhoudkundige aanvraag als een leverancierspecifieke RADIUS AVPair Cisco Tv-paar: http-tlv=User-Agent=<user-agent>

De eerste connectiviteitscontrole HTTP GET pakket bevat niet veel informatie in het veld User-Agent, alleen "Microsoft NCSI". Voorbeeld van een boekingspakket dat deze eenvoudige waarde doorstuurt naar een RADIUS-server:

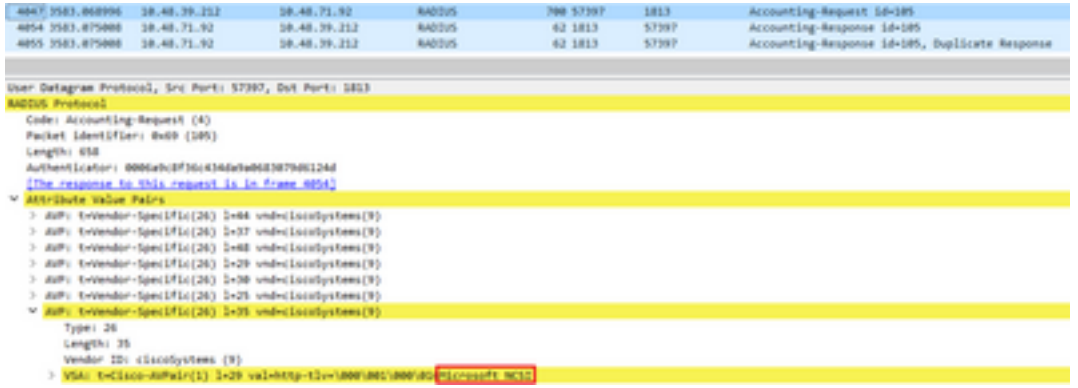

Zodra de gebruiker begint te surfen op het internet en maakt een aantal extra HTTP GET verzoeken, is het mogelijk om meer informatie over het te verkrijgen.

WLC stuurt extra boekingspakket naar de ISE als het nieuwe User-Agent-waarden voor deze client detecteert.

In dit voorbeeld is het mogelijk om te zien dat de client gebruik maakt van Windows 10 64 bit en Firefox 76:

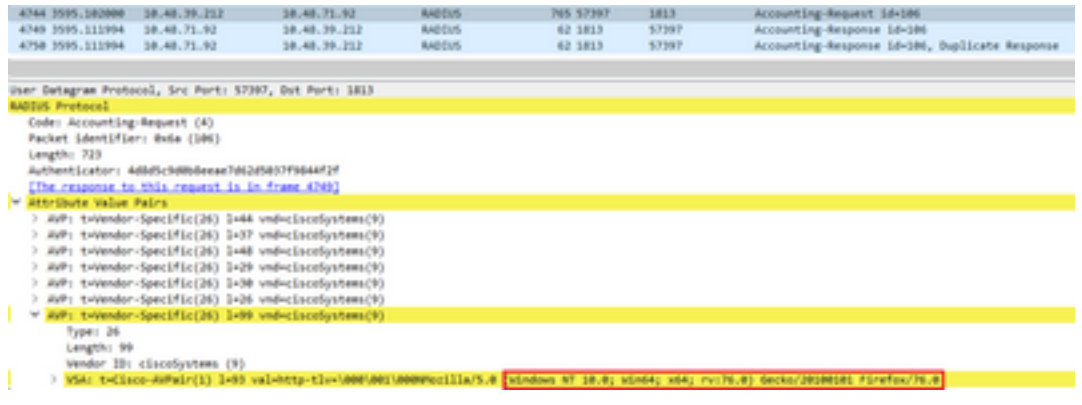

# Profiling op 9800 WLC configureren

### Lokale profielconfiguratie

Als u lokale profilering wilt laten werken, schakelt u Apparaatclassificatie in onder Configuratie > Draadloos > Draadloos wereldwijd. Met deze optie kunt u MAC OUI-, HTTP- en DHCP-profilering tegelijkertijd inschakelen:

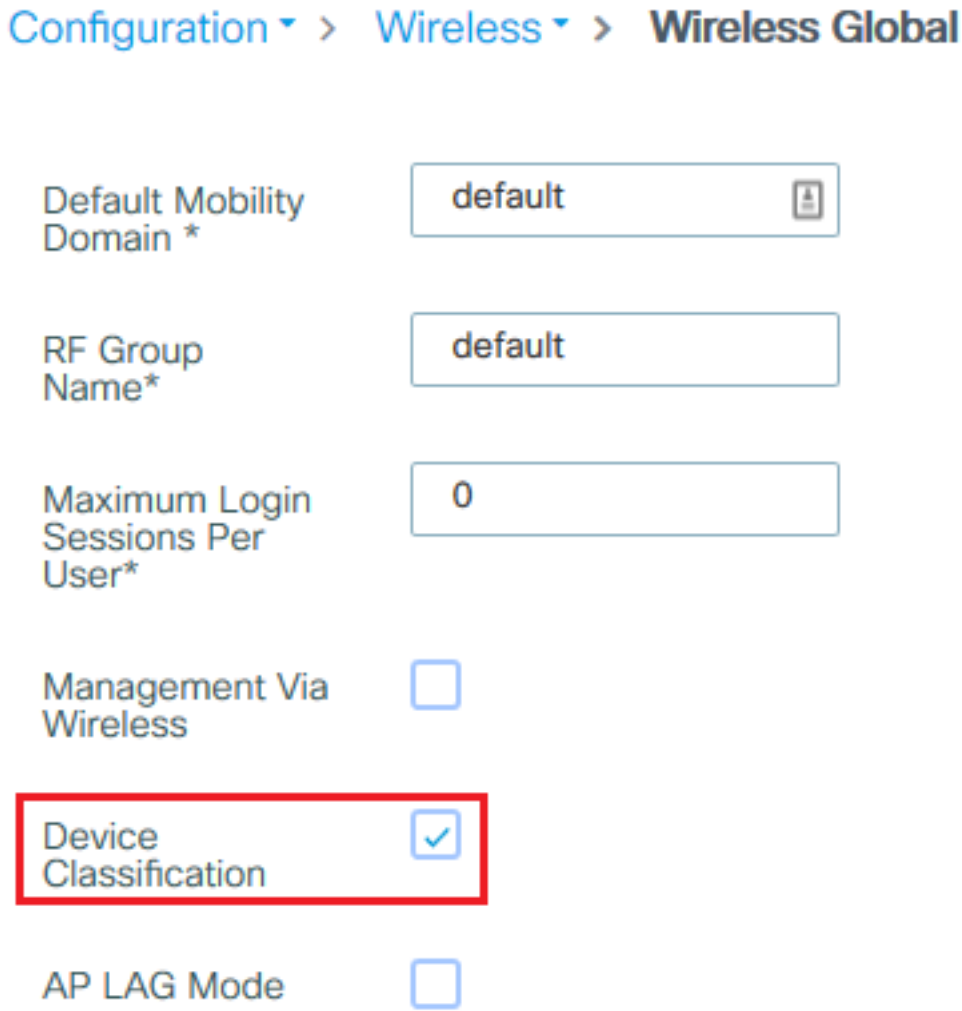

Bovendien kunt u onder Policy Configuration HTTP TLV-caching en DHCP TLV-caching inschakelen. WLC doet aan profilering, zelfs als dit niet gebeurt.

Als deze opties zijn ingeschakeld, heeft de WLC eerst informatie over deze client in het

cachegeheugen opgeslagen en hoeft u geen extra pakketten te inspecteren die door dit apparaat zijn gegenereerd.

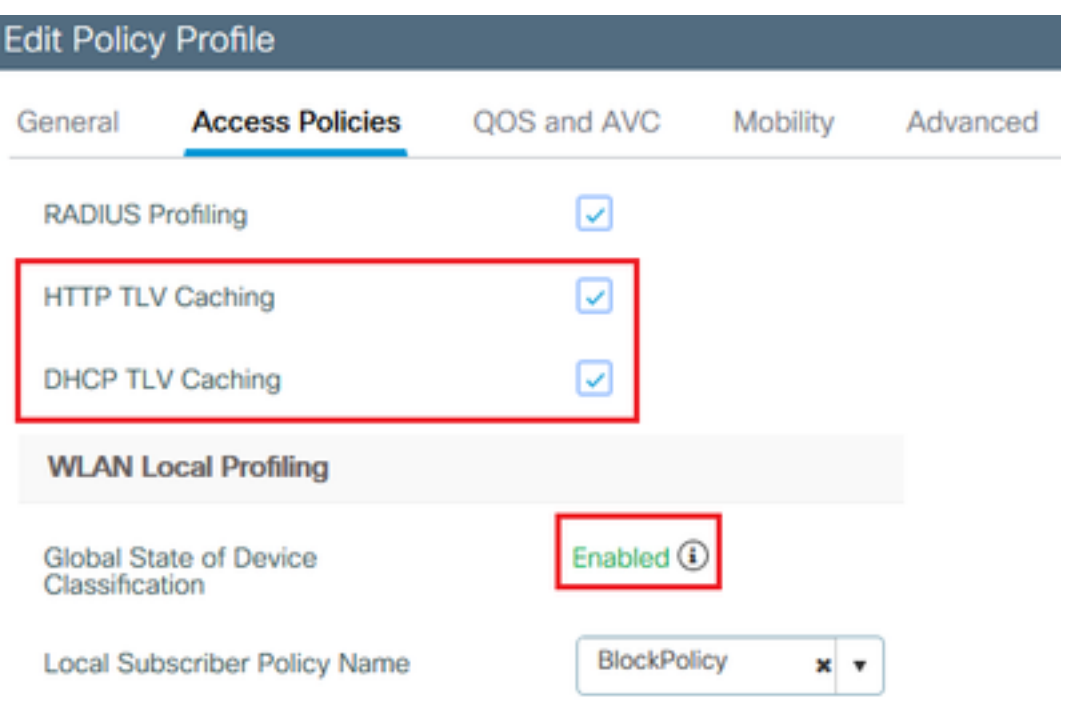

### Configuratie RADIUS-profielen

Om RADIUS-profilering te laten werken, is het naast het wereldwijd mogelijk maken van apparaatclassificatie (zoals vermeld in Local Profiling Configuration) noodzakelijk om:

#### 1. De AAA-accounting methode configureren met het type "identiteit" dat naar de RADIUS-server wijst:

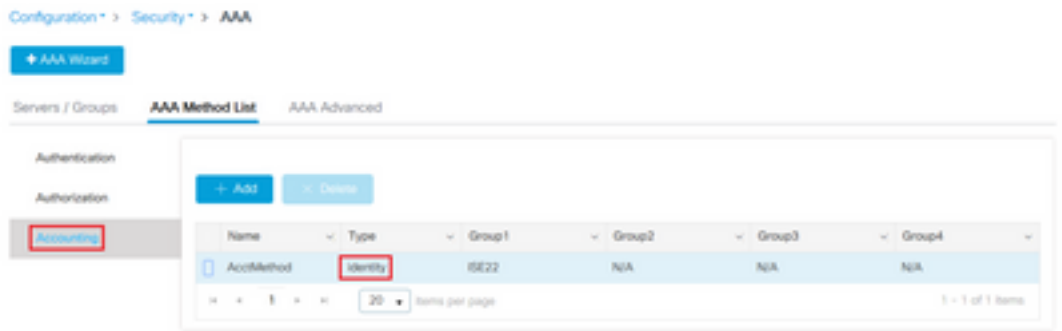

2. De boekhoudmethode moet worden toegevoegd onder Configuratie > Tags en profielen > Beleid > [Policy\_Name] > Advanced:

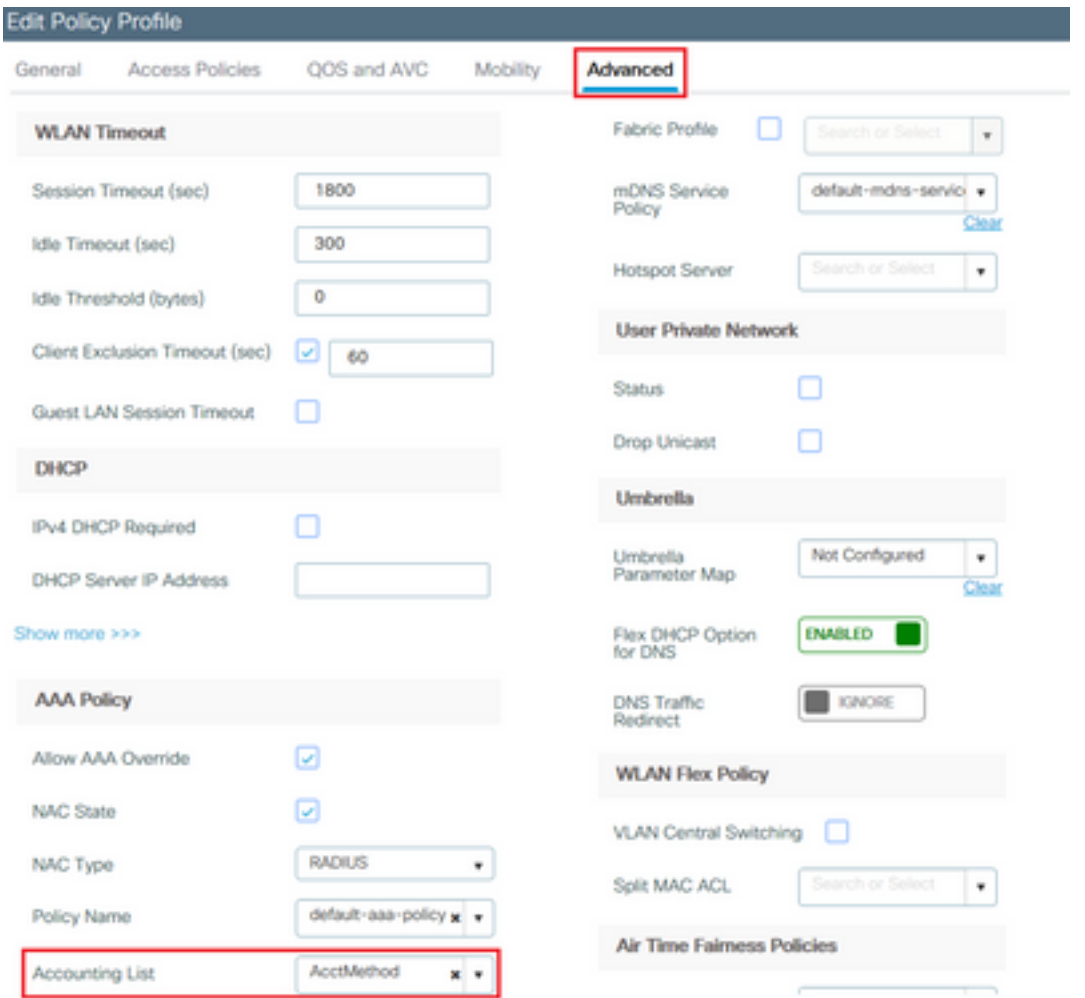

3. Ten slotte moet het selectievakje RADIUS-profilering aangevinkt zijn onder Configuration > Tags & profielen > Policy Dit selectievakje maakt zowel HTTP- als DHCP RADIUS-profilering mogelijk (oude AireOS WLC's hadden 2 aparte selectievakjes):

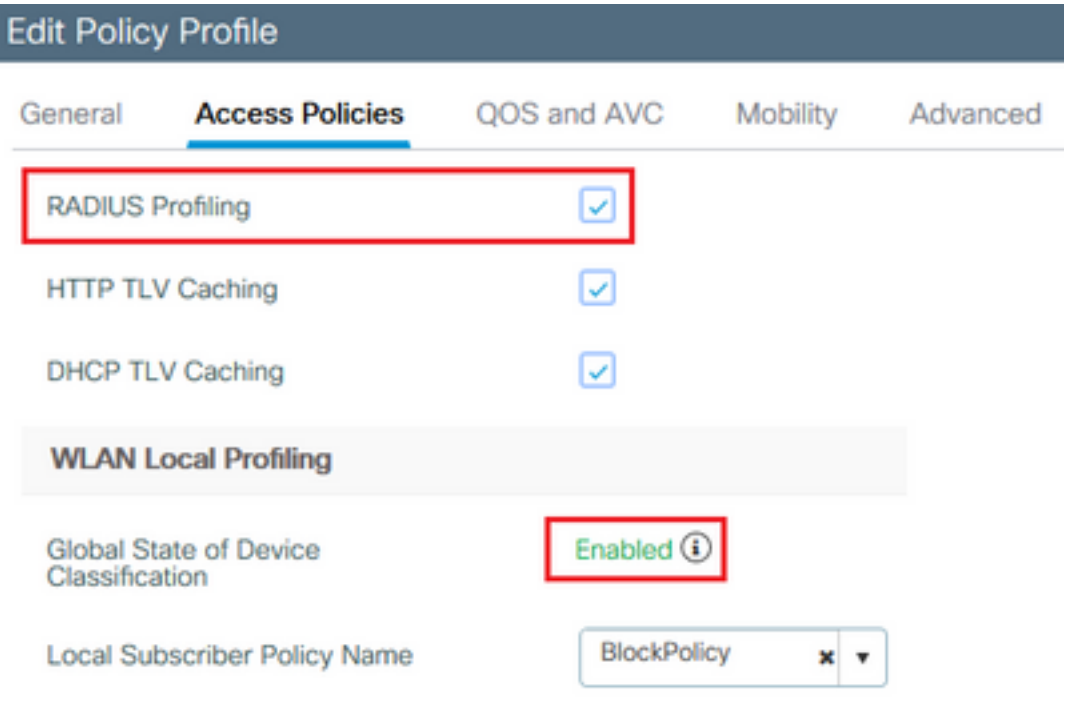

# Gebruikscases profileren

### Lokaal beleid toepassen op basis van lokale profielclassificatie

Deze voorbeeldconfiguratie toont de configuratie van Local Policy met QoS-profiel dat YouTubeen Facebook-toegang blokkeert die alleen wordt toegepast op apparaten die als Windows-Workstation zijn geprofileerd.

Met lichte veranderingen, kan deze configuratie worden aangepast aan, bijvoorbeeld, vastgestelde specifieke DSCP markering voor slechts draadloze telefoons.

Maak een QoS-profiel door te navigeren naar Configuration > Services > QoS. Klik op Add om een nieuw beleid te maken:

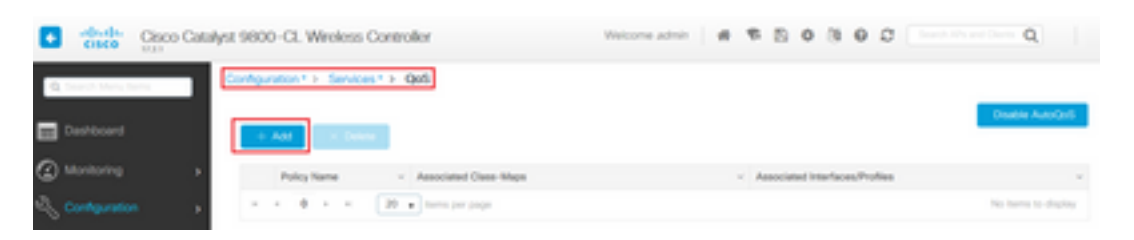

Specificeer de beleidsnaam en voeg een nieuwe klassenkaart toe. Selecteer uit de beschikbare protocollen de protocollen die moeten worden geblokkeerd, DSCP gemarkeerd of bandbreedte beperkt.

In dit voorbeeld zijn YouTube en facebook geblokkeerd. Zorg ervoor dat u dit QoS-profiel niet toepast op de beleidsprofielen onder in het QoS-venster:

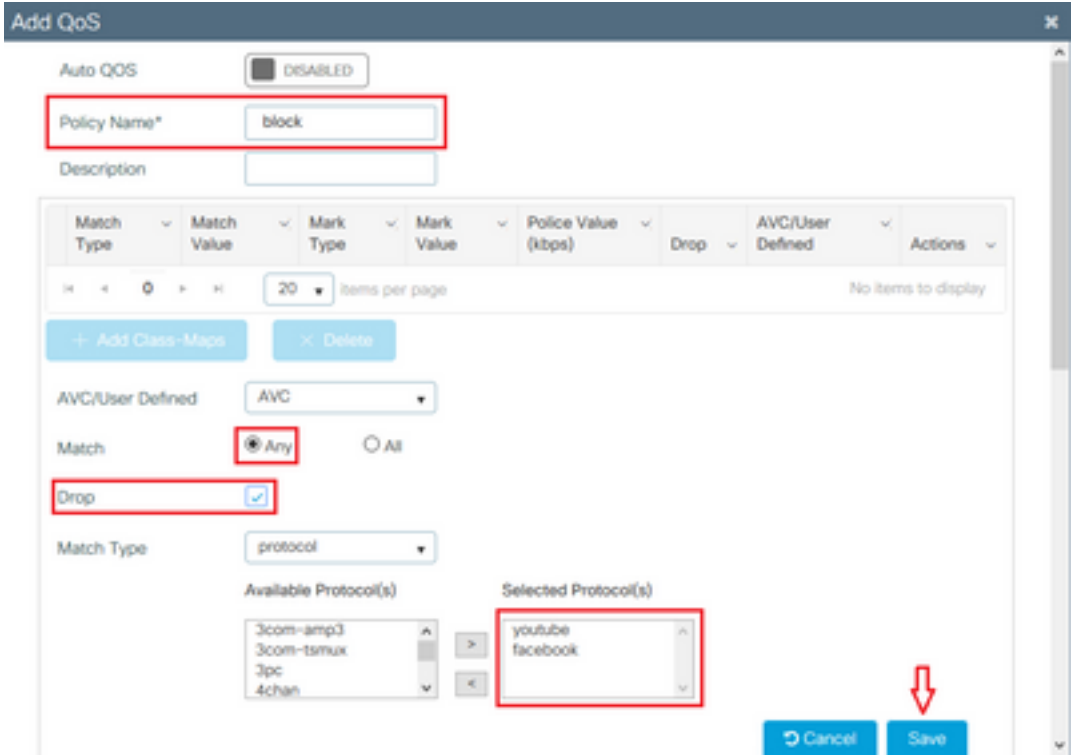

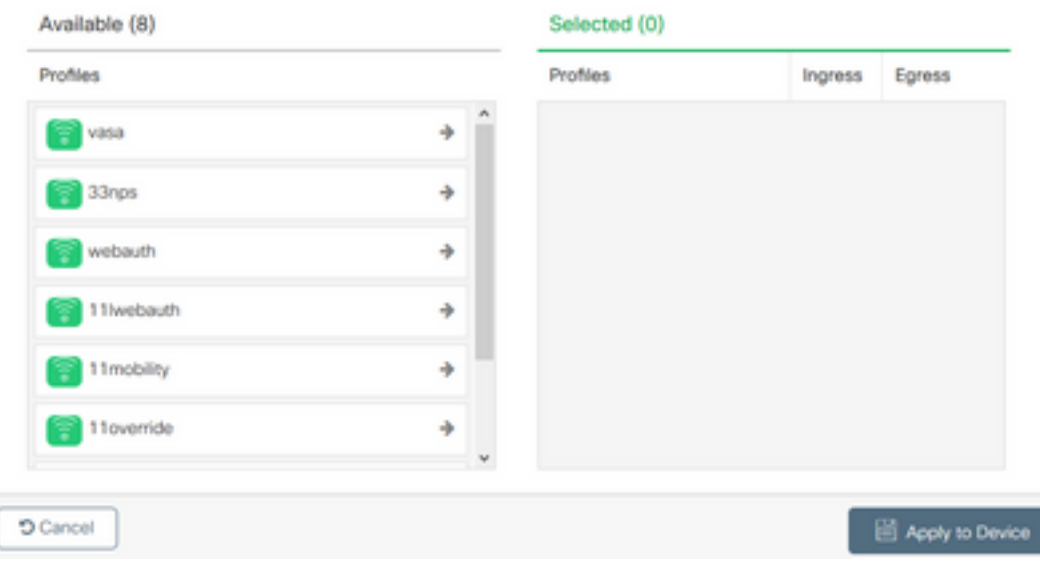

Navigeer naar Configuratie > Beveiliging > Lokaal beleid en maak een nieuwe servicessjabloon:

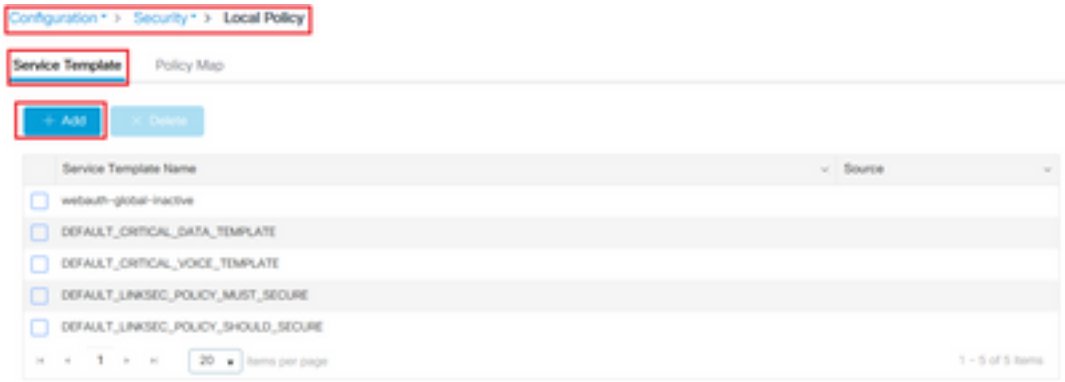

Specificeer profiel voor Ingress en uitgaande QoS dat in de vorige stap is gemaakt. Een toegangslijst kan ook in deze stap worden toegepast. Als er geen VLAN-wijziging nodig is, laat u het VLAN-veld leeg:

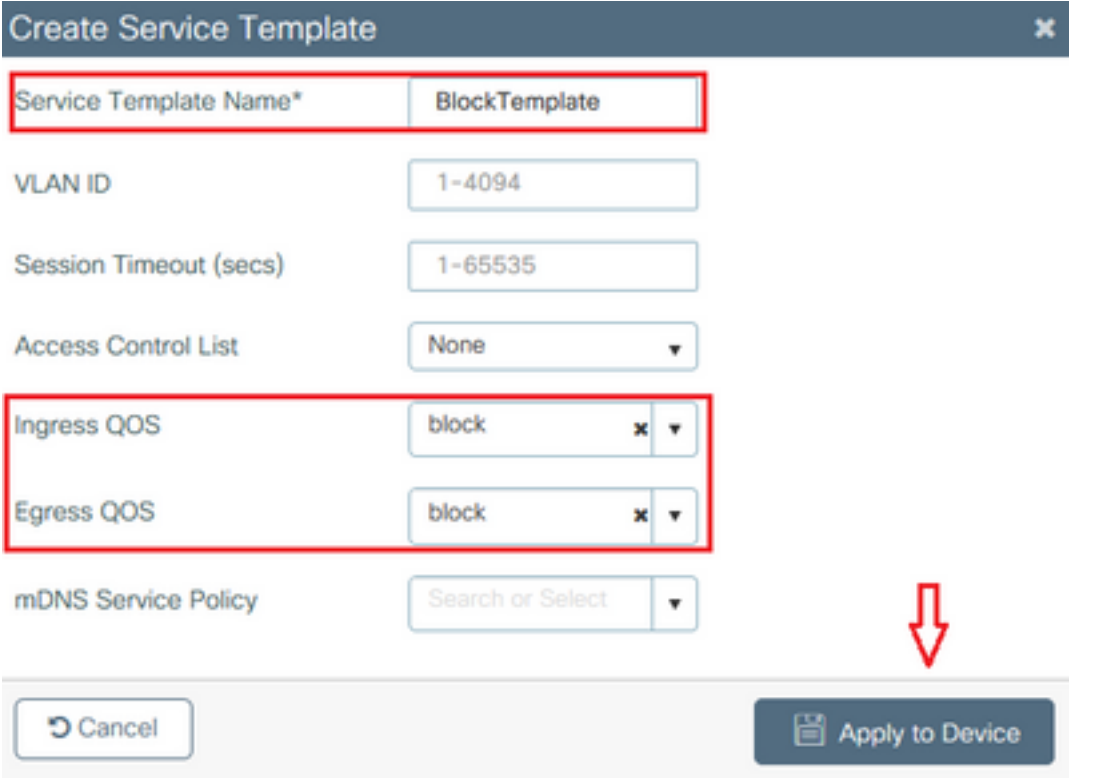

Navigeer naar het tabblad Policy Map en klik op Add:

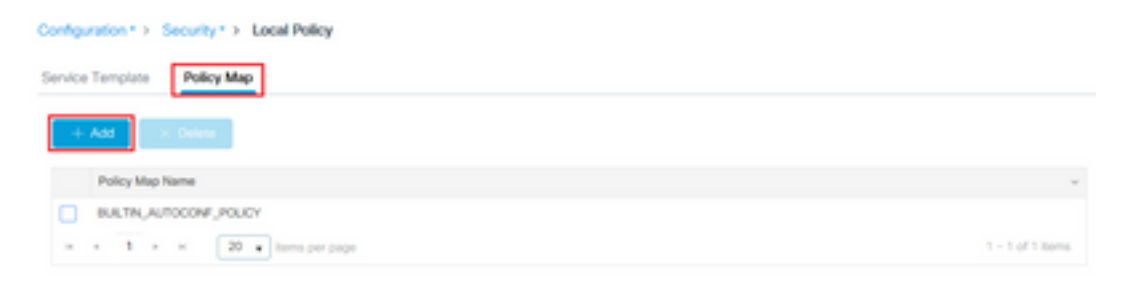

Stel een Policy Map-naam in en voeg nieuwe criteria toe. Specificeer de servicesjabloon die in de vorige stap is gemaakt en selecteer het apparaattype waarop deze sjabloon is toegepast.

In dit geval wordt Microsoft-Workstation gebruikt. Als er meerdere beleidsregels zijn gedefinieerd, wordt de eerste overeenkomst gebruikt.

Een andere veel voorkomende toepassing is het specificeren van op OUI gebaseerde matchcriteria. Als een plaatsing een groot aantal scanners of printers van het zelfde model heeft, hebben zij gewoonlijk zelfde MAC OUI.

U kunt deze optie gebruiken om specifieke QoS DSCP-markering of een ACL toe te passen:

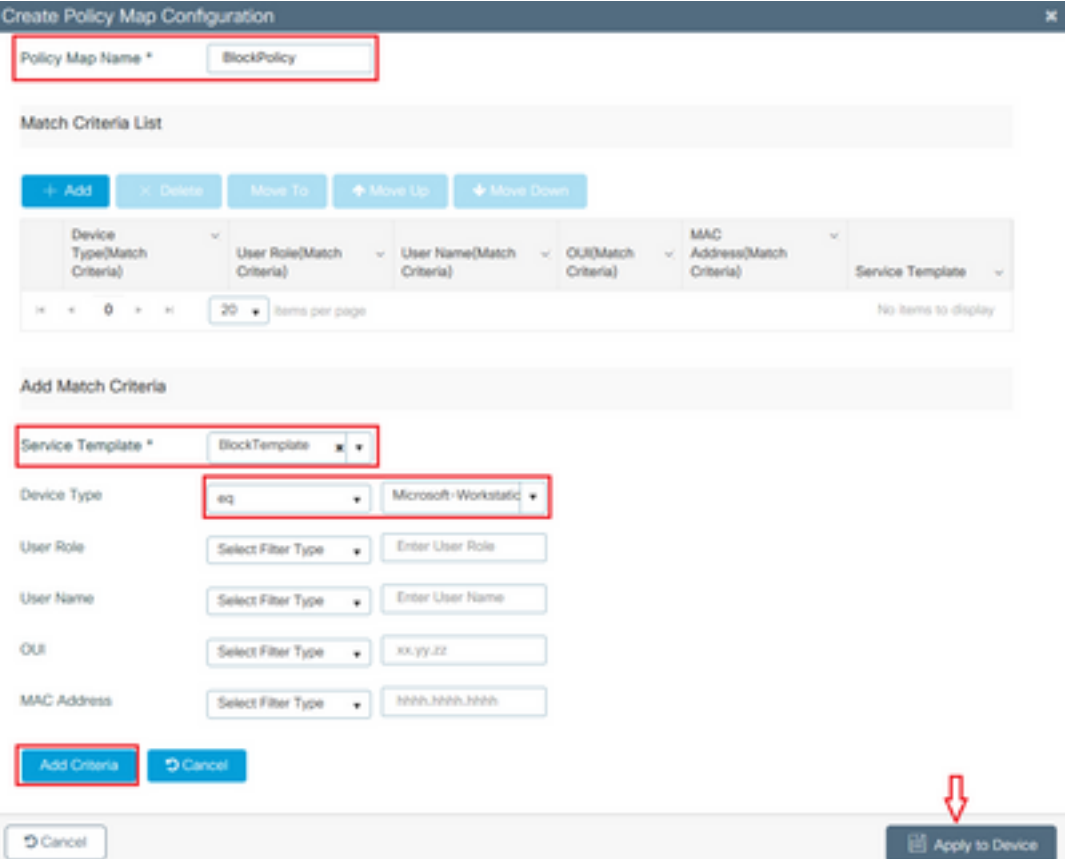

Om WLC in staat te stellen het youtube- en facebook-verkeer te herkennen, moet de zichtbaarheid van toepassingen worden ingeschakeld.

Navigeren naar Configuratie > Services > Toepassingszichtbaarheid eZichtbaarheid voor het beleidsprofiel van uw WLAN inschakelen:

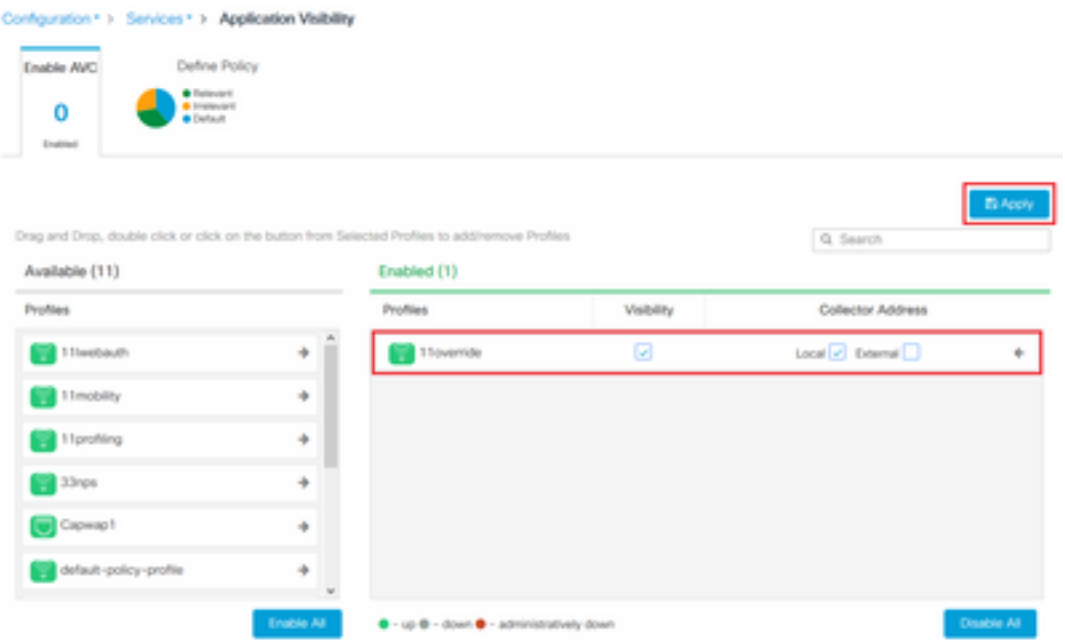

Controleer dat onder het beleidsprofiel de HTTP TLV-caching, DHCP TLV-caching en Global Device Classification zijn ingeschakeld en dat Local Subscriber Policy verwijst naar de Local Policy map die in een van de vorige stappen is gemaakt:

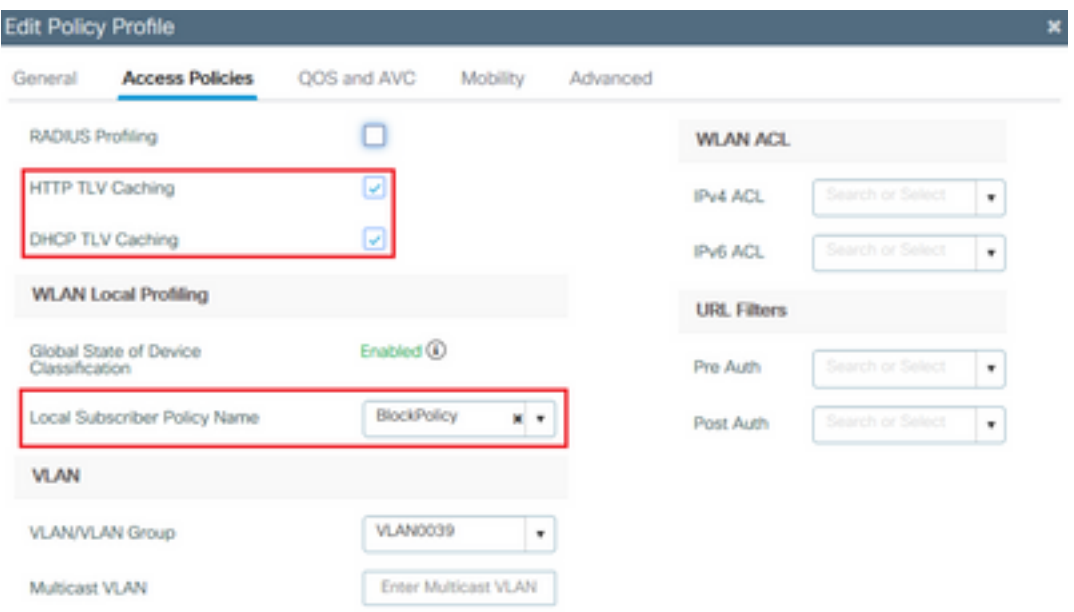

Nadat de klant verbinding heeft gemaakt, is het mogelijk om te controleren of het lokale beleid is toegepast en te testen of YouTube en Facebook daadwerkelijk worden geblokkeerd.

Uitvoer van de show draadloze client mac-adres [MAC\_ADDR] gedetailleerd bevat:

```
Input Policy Name : block
Input Policy State : Installed
Input Policy Source : Native Profile Policy
Output Policy Name : block
Output Policy State : Installed
Output Policy Source : Native Profile Policy
Local Policies:
  Service Template : BlockTemplate (priority 150)
  Input QOS : block
```

```
 Output QOS : block
  Service Template : wlan_svc_11override_local (priority 254)
  VLAN : VLAN0039
  Absolute-Timer : 1800
Device Type : Microsoft-Workstation
Device Name : MSFT 5.0
Protocol Map : 0x000029 (OUI, DHCP, HTTP)
Protocol : HTTP
```
### Radius-profilering voor geavanceerde beleidssets in Cisco ISE

Als RADIUS-profilering is ingeschakeld, stuurt de WLC profileringsinformatie door naar de ISE. Gebaseerd op deze info, is het mogelijk om geavanceerde authenticatie en autorisatieregels te creëren.

Dit artikel is niet van toepassing op ISE-configuraties. Raadpleeg de **[ontwerpgids voor Cisco ISE](https://community.cisco.com:443/t5/security-knowledge-base/ise-profiling-design-guide/ta-p/3739456)**[profielen](https://community.cisco.com:443/t5/security-knowledge-base/ise-profiling-design-guide/ta-p/3739456) voor meer informatie.

Deze werkstroom vereist meestal het gebruik van CoA, dus zorg ervoor dat het is ingeschakeld op de 9800 WLC.

## Profiling in FlexConnect-implementaties

### Centrale verificatie, lokale switching

In deze installatie blijven zowel lokale als RADIUS-profilering werken zoals in eerdere hoofdstukken is beschreven. Als AP in standalone modus gaat (AP verliest verbinding met WLC), stopt het apparaat profileren met werken en geen nieuwe cliënten kunnen verbinden.

#### Lokale verificatie en lokale switching

Als AP in de verbonden modus is (AP is aangesloten bij de WLC), blijft profileren werken (AP stuurt een kopie van client-DHCP-pakketten naar de WLC om het profileringsproces uit te voeren).

Ondanks het profileren van het werken, aangezien de authentificatie plaatselijk op AP wordt uitgevoerd, kan het profileren van informatie niet voor om het even welke Lokale configuratie van het Beleid of het profileren van RADIUS regels worden gebruikt.

# Probleemoplossing

#### Radioactieve sporen

De gemakkelijkste manier om client profiling op de WLC problemen op te lossen is via radioactieve sporen. Navigeer naar Problemen oplossen > Radioactive Trace, voer het MACadres van de draadloze clientadapter in en klik op Start:

#### Troubleshooting \* > Radioactive Trace

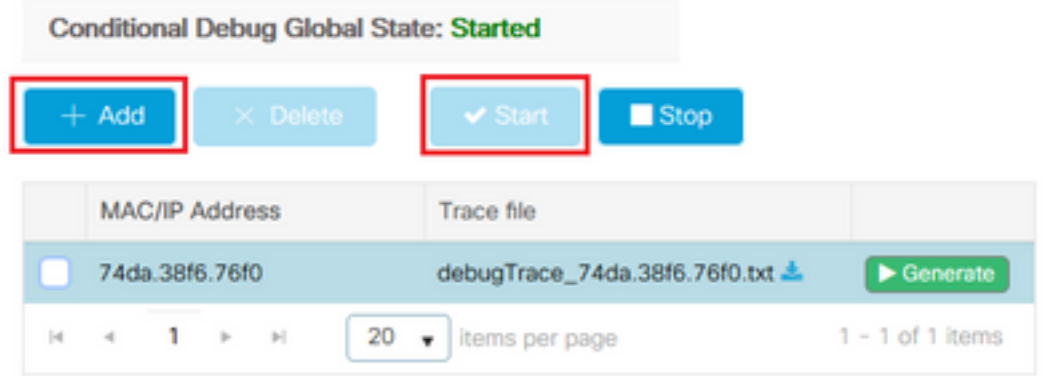

Sluit de client aan op het netwerk en wacht tot de uitvoerstatus is bereikt. Stop de sporen en klik op Generate. Zorg ervoor dat de interne logbestanden zijn ingeschakeld (deze optie bestaat alleen bij 17.1.1-releases en hoger):

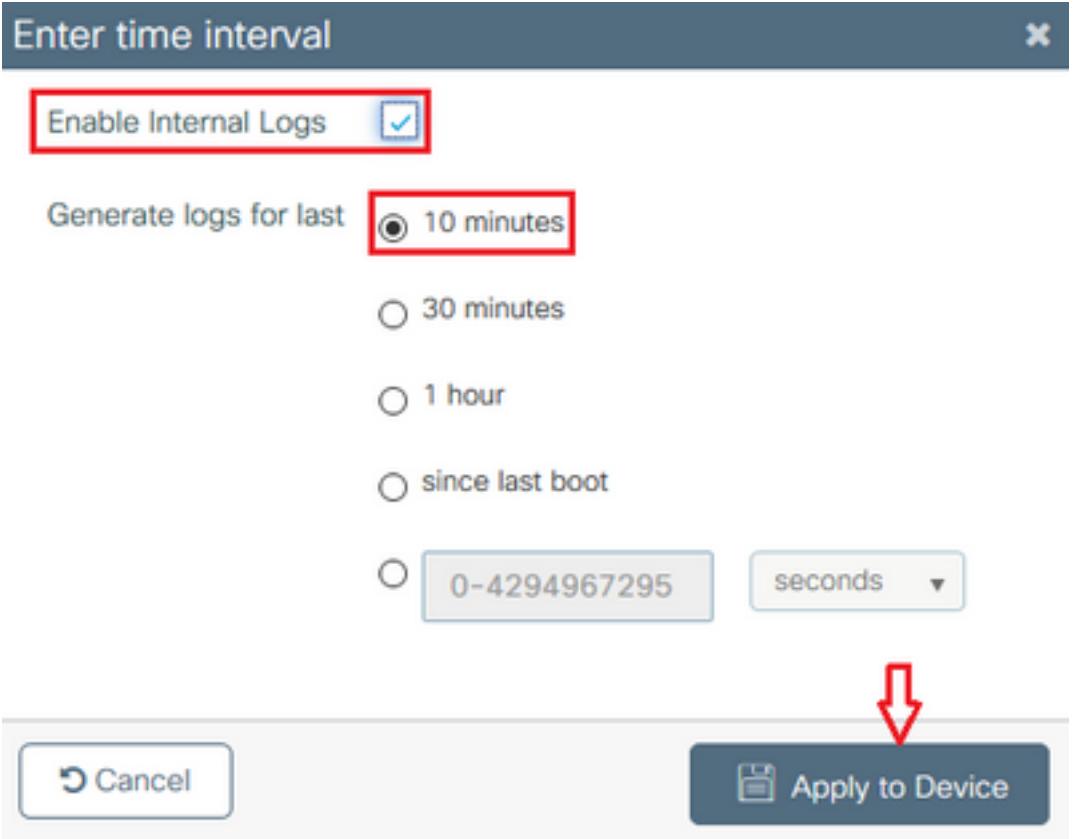

Relevante fragmenten van het radioactieve spoor zijn hieronder te vinden:

Cliënt die door WLC als Microsoft-Workstation wordt geprofileerd:

```
2020/06/18 10:46:41.052366 {wncd_x_R0-0}{1}: [auth-mgr] [21168]: (info):
[74da.38f6.76f0:capwap_90000004] Device type for the session is detected as Microsoft-
Workstation and old device-type not classified earlier &Device name for the session is detected
as MSFT 5.0 and old device-name not classified earlier & Old protocol map 0 and new is 41
2020/06/18 10:46:41.052367 {wncd_x_R0-0}{1}: [auth-mgr] [21168]: (debug):
[74da.38f6.76f0:capwap_90000004] updating device type Microsoft-Workstation, device name MSFT
5.0
```
#### WLC caching de apparatenclassificatie:

(debug): [74da.38f6.76f0:unknown] Updating cache for mac [74da.38f6.76f0] device\_type: Microsoft-Workstation, device\_name: MSFT 5.0 user\_role: NULL protocol\_map: 41 WLC die de apparatenclassificatie binnen het geheime voorgeheugen vindt:

(info): [74da.38f6.76f0:capwap\_90000004] Device type found in cache Microsoft-Workstation WLC past lokaal beleid toe gebaseerd op classificatie:

(info): device-type filter: Microsoft-Workstation required, Microsoft-Workstation set - **match for 74da.38f6.76f0** / 0x9700001A (info): device-type Filter evaluation succeeded (debug): match device-type eq "**Microsoft-Workstation**" :success WLC-verzendingspakketten met DHCP- en HTTP-profileringskenmerk:

[caaa-acct] [21168]: (debug): [CAAA:ACCT:c9000021] Accounting session created [auth-mgr] [21168]: (info): [74da.38f6.76f0:capwap\_90000004] Getting active filter list [auth-mgr] [21168]: (info): [74da.38f6.76f0:capwap\_90000004] **Found http** [auth-mgr] [21168]: (info): [74da.38f6.76f0:capwap\_90000004] **Found dhcp** [aaa-attr-inf] [21168]: (debug): Filter list http-tlv 0 [aaa-attr-inf] [21168]: (debug): Filter list dhcp-option 0

[aaa-attr-inf] [21168]: (debug): Get acct attrs dc-profile-name 0 "**Microsoft-Workstation**" [aaa-attr-inf] [21168]: (debug): Get acct attrs dc-device-name 0 "**MSFT 5.0**" [aaa-attr-inf] [21168]: (debug): Get acct attrs dc-device-class-tag 0 "**Workstation:Microsoft-Workstation**" [aaa-attr-inf] [21168]: (debug): Get acct attrs dc-certainty-metric 0 10 (0xa) [aaa-attr-inf] [21168]: (debug): Get acct attrs **dhcp-option 0 00 0c 00 0f 44 45 53 4b 54 4f 50 2d 4b 4c 52 45 30 4d 41** [aaa-attr-inf] [21168]: (debug): Get acct attrs **dhcp-option 0 00 3c 00 08 4d 53 46 54 20 35 2e 30** [aaa-attr-inf] [21168]: (debug): Get acct attrs **dhcp-option 0 00 37 00 0e 01 03 06 0f 1f 21 2b 2c 2e 2f 77 79 f9 fc**

### http profiling sent in a separate accounting packet [aaa-attr-inf] [21168]: (debug): Get acct attrs http-tlv 0 00 01 00 0e 4d 69 63 72 6f 73 6f 66 74 20 4e 43 53 49

#### **PacketCapture**

In een centraal switched implementatie kunnen pakketopnamen op de WLC zelf worden uitgevoerd. Navigeer naar Problemen oplossen > Packet Capture en maak een nieuw opnamepunt op een van de interfaces die in gebruik zijn bij deze client.

Het is vereist om SVI op het VLAN te hebben om opname op het uit te voeren, anders neem de opname op de fysieke poort zelf

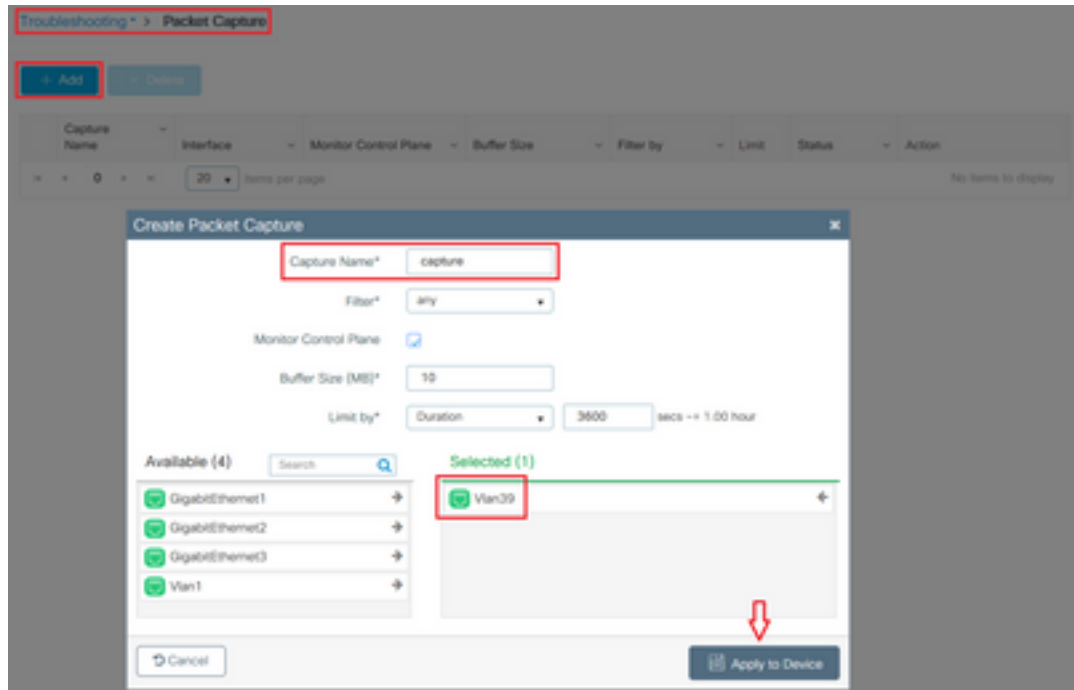

#### Over deze vertaling

Cisco heeft dit document vertaald via een combinatie van machine- en menselijke technologie om onze gebruikers wereldwijd ondersteuningscontent te bieden in hun eigen taal. Houd er rekening mee dat zelfs de beste machinevertaling niet net zo nauwkeurig is als die van een professionele vertaler. Cisco Systems, Inc. is niet aansprakelijk voor de nauwkeurigheid van deze vertalingen en raadt aan altijd het oorspronkelijke Engelstalige document (link) te raadplegen.